# **PERFORMANCE COMPARISON: SAMSUNG SOLID-STATE DRIVE VS. HARD DISK DRIVE IN A DELL LATITUDE 14 7000 SERIES LAPTOP**

# **GET A BETTER USER EXPERIENCE ON A DELL™ LATITUDE™ 14 7000 SERIES LAPTOP WITH A SAMSUNG SSD**

versus the same E7440 model equipped with an HDD

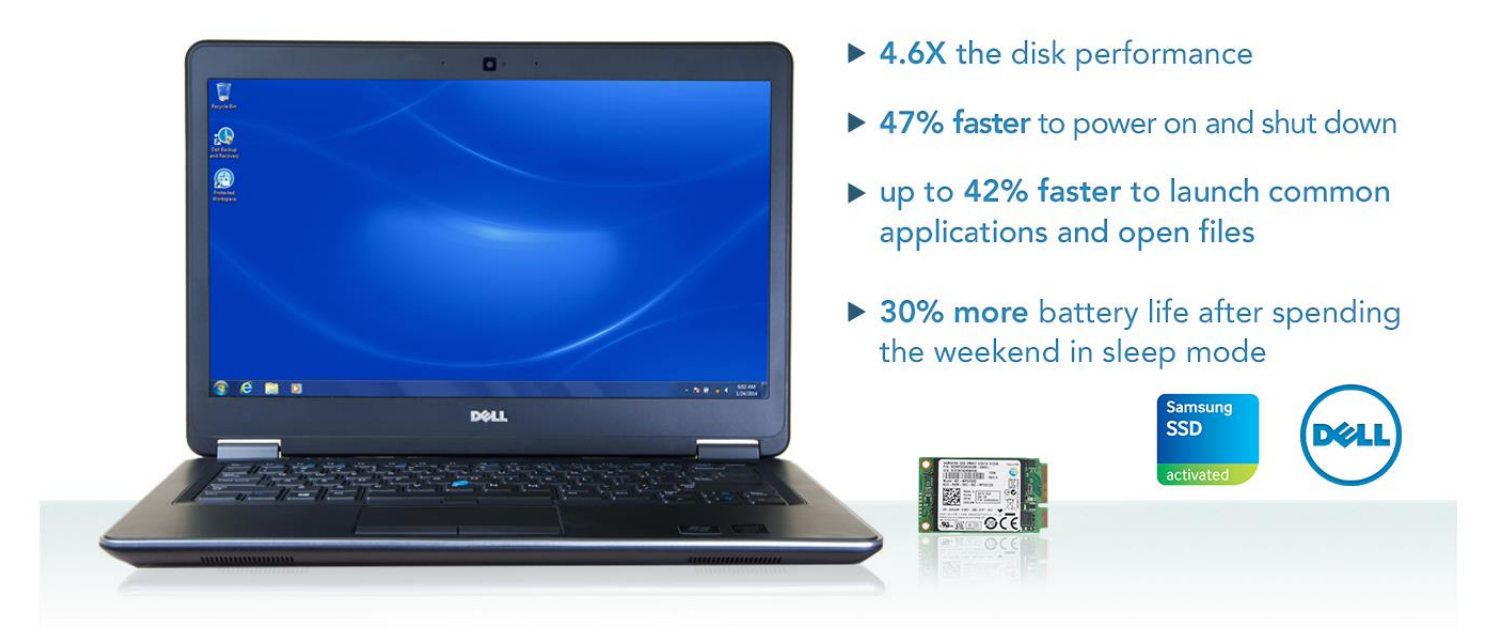

When it comes to your employees' laptops, every second counts. A zippy system can boost productivity and make the workday go more smoothly. Choosing or upgrading to a Samsung solid-state drive (SSD) can take a laptop from fast to super-fast. This means your employees will enjoy not only improved overall performance, but also reduced time to perform everyday tasks such as booting up, shutting down, and launching applications.

In our labs, Principled Technologies tested two nearly identical Dell Latitude 14 7000 Series (Model E7440) laptops running Microsoft® Windows® 7 Professional—one with a 512GB Samsung PM851 SSD and the other with a hard drive (HDD). We found that the Dell Latitude E7440 with a Samsung SSD outperformed the same system with an HDD in both performance and battery life. This means that upgrading your Dell Latitude 14 7000 Series laptop with a Samsung SSD can boost employee productivity versus using a traditional HDD.

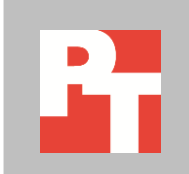

## **THE NEED FOR SPEED**

Today's workers do not like to wait. A laptop that performs everyday tasks briskly can make an employee's work life much more pleasant and allow them to work more efficiently. Because laptop performance is so important to today's worker, we took a Dell Latitude 14 7000 Series laptop running Windows 7 and conducted a range of tests to examine the effects of replacing the traditional HDD with a Samsung SSD. Across the board, the 512GB Samsung SSD-based system outperformed the HDD-based system.

We conducted every test three times and present the results for the median run of each test. We provide complete system configuration information in Appendix A and the details of our testing in Appendix B.

### **SYSTEM PERFORMANCE**

Because performance is so important to today's worker, we used two industrystandard benchmarks to rate the performance of the two systems.

The Disk Mark component of the PassMark® PerformanceTest™ measures read and write speed to one or more disks. As Figure 1 shows, the 512GB Samsung SSD-based Dell Latitude E7440 scored 364.1 percent higher overall on the PassMark Disk Mark test than the HDD-based system. It also scored 404.4 percent higher on the PassMark Sequential Read test, 228.7 percent higher on the PassMark Sequential Write test, and 2,309.1 percent higher on the PassMark Random Seek + RW score (see Figure 2).

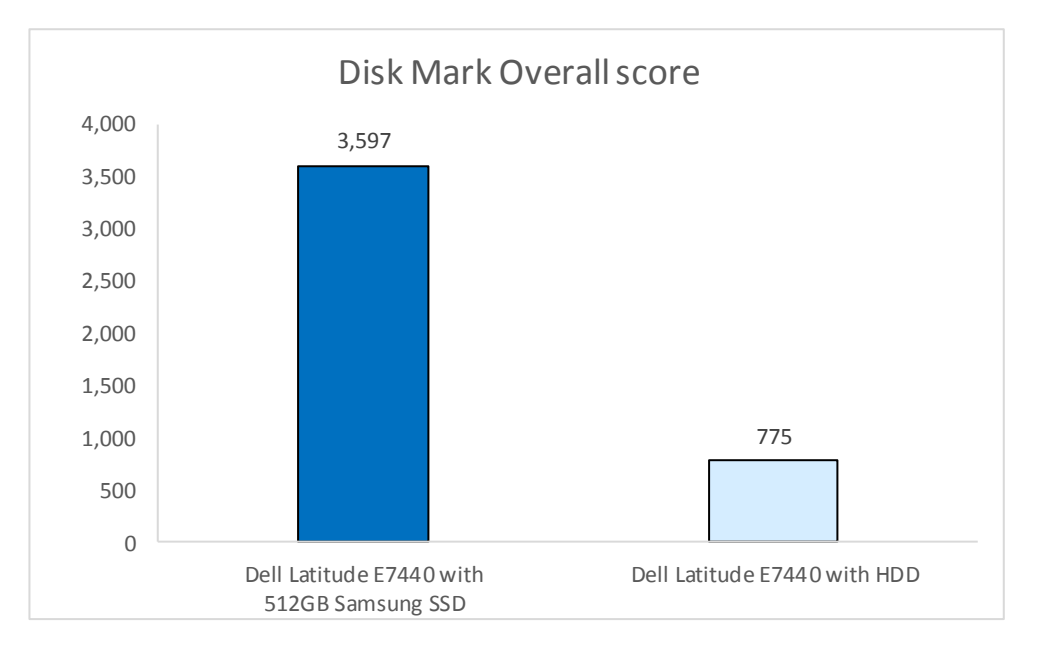

**Figure 1: PassMark Disk Mark scores for the two systems. Higher scores are better.**

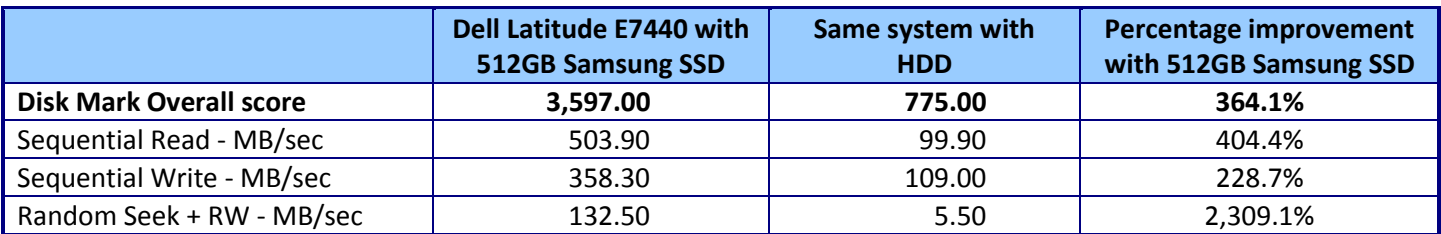

**Figure 2: Median scores for PassMark 8.0 Disk Mark. Higher numbers are better.**

BAPCo® SYSmark® 2014 measures system performance for a number of common tasks including office productivity and media creation. As Figure 3 shows, the 512GB Samsung SSD-based laptop achieved a 9.4 percent higher SYSmark2014 Overall Performance Rating than the system with the HDD.

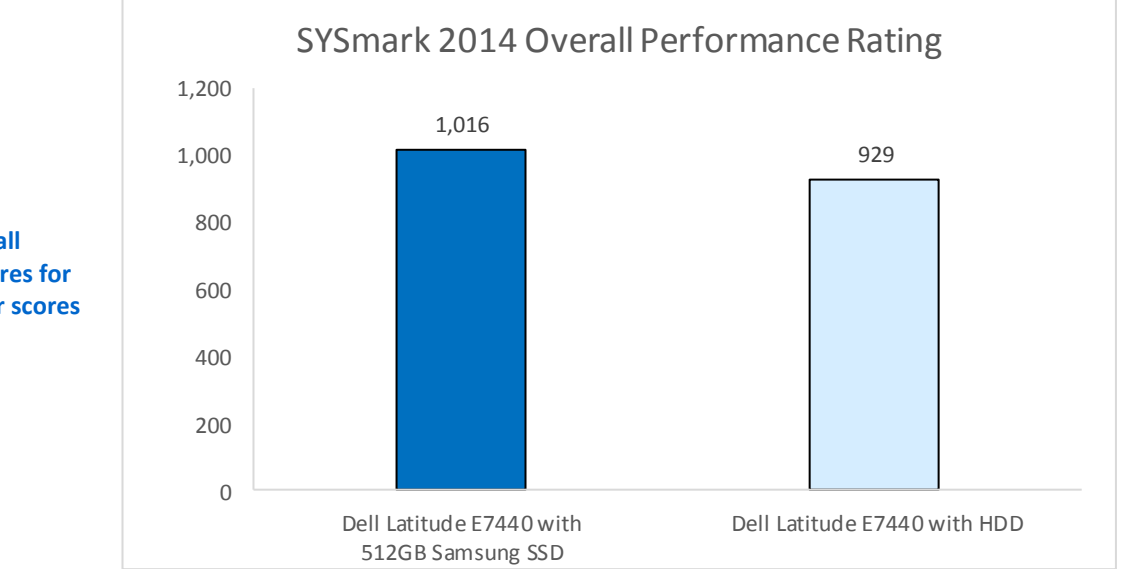

**Figure 3: SYSmark Overall Performance Rating scores for the two systems. Higher scores are better.**

> The 512GB Samsung SSD-based Dell Latitude E7440 outperformed the HDDbased system in all subtests as well (see Figure 4).

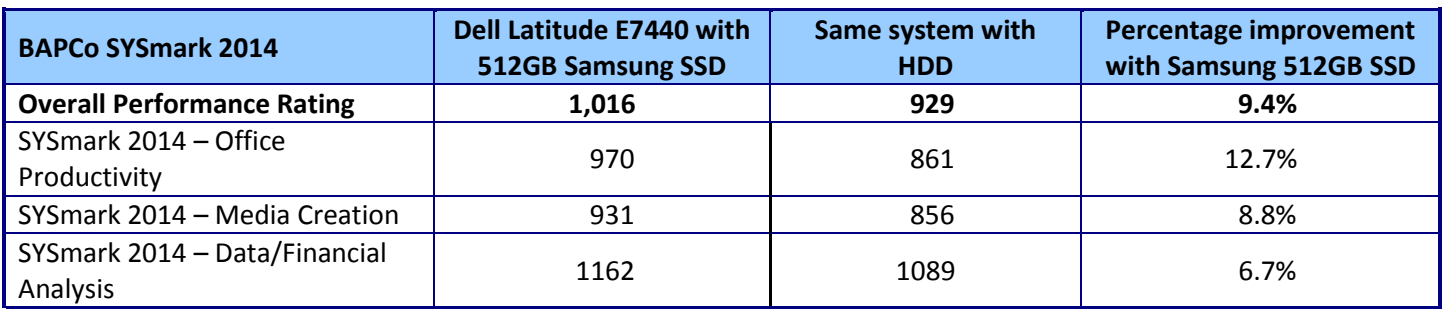

**Figure 4: Median scores for the BAPCo SYSmark 2014 benchmark. Higher numbers are better.**

## **SYSTEM AND APPLICATION RESPONSIVENESS**

The less time users spend waiting for their laptops to boot up, the more time they have to be productive. At the same time, no one wants to wait for a system to shut down when they're done for the day. We looked at the impact of replacing a traditional HDD with a 512GB Samsung SSD for these tasks. Figure 5 shows the median results: the 512GB Samsung SSD-based Dell Latitude E7440 reduced the time needed for these tasks by as much as 48.0 percent compared to the same system equipped with an HDD.

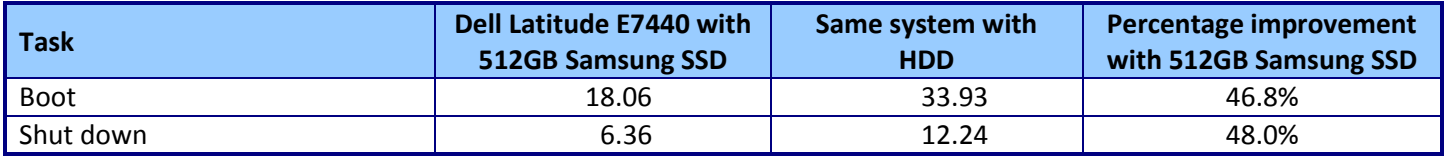

**Figure 5: Median times, in seconds, for the two systems. Except for percentage improvement, smaller numbers are better.**

Users have better things to do than spend time waiting for their laptops to launch applications. Figure 6 shows the median results for our application-launching tests, in which we launched two popular applications from Adobe®. As with our system responsiveness tests, the 512GB Samsung SSD-based laptop reduced the time needed for these tasks by as much as 41.7 percent compared to the HDD-based system.

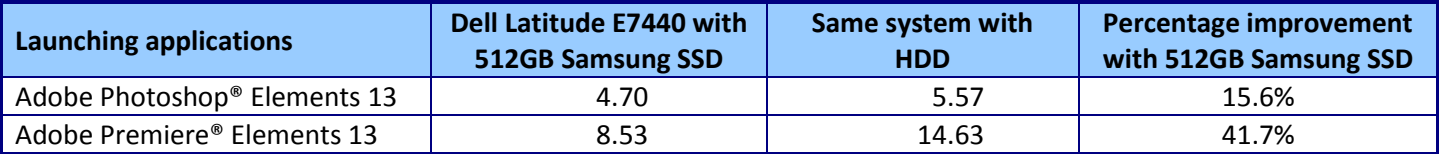

**Figure 6: Median times, in seconds, for the two systems. Except for percentage improvement, smaller numbers are better.**

Waiting for large files to open and save to disk can be very tedious. Figures 7 and 8 show the median results for performing these tasks. The 512GB Samsung SSDbased Dell Latitude E7440 reduced the time needed to open large files by as much as 42.9 percent compared to the HDD-based notebook and did a quicker job of saving and encoding them.

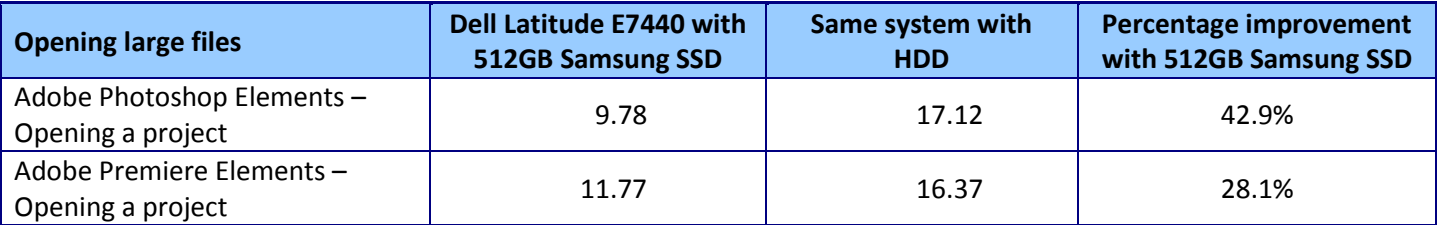

**Figure 7: Median times, in seconds, the two systems needed to open large files. Except for percentage improvement, smaller numbers are better.**

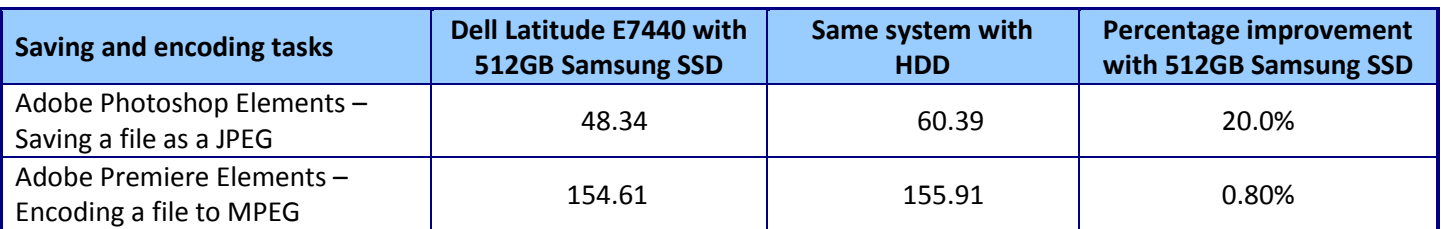

**Figure 8: Median times, in seconds, the two systems needed to save and encode large files. Except for percentage improvement, smaller numbers are better.**

## **BATTERY LIFE**

Laptops with long battery life are ideal for today's worker, who is often mobile. If a laptop runs longer without charge, employees aren't faced with the hassles of plugging in on the go.

We compared the battery life of the two laptops and found that the 512GB Samsung SSD-based Dell Latitude lasted 21 minutes longer on a single charge than the HDD-based system did (see Figure 9).

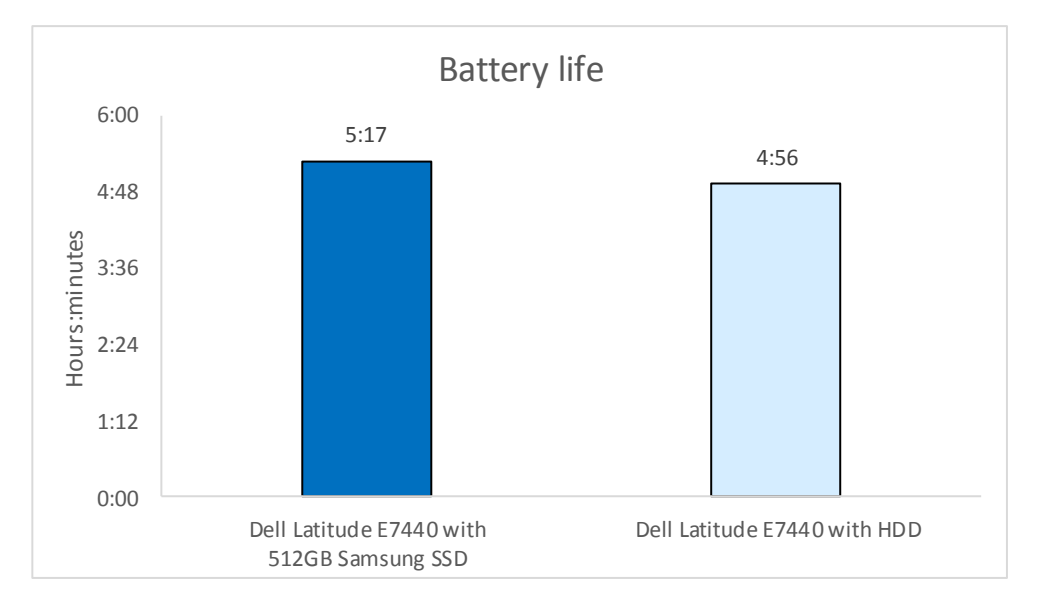

**Figure 9: MobileMark 2012 Battery Life scores the two test laptops achieved. Higher scores are better.**

### **Battery charge after sleep**

SSDs allow you to take advantage of certain technologies, such as Intel® Rapid Start Technology™ (IRST), which dramatically reduces the amount of power a system consumes when it is not in use. IRST can let you start your system more quickly than resuming from hibernation, and works to keep your battery charged.

As Figure 10 shows, after sleeping for 63 hours (from 5 PM Friday to 8 AM Monday), the battery charge on the HDD-based system dropped to 70 percent, while the battery on the 512GB Samsung SSD-based Dell Latitude E7440 remained fully charged.

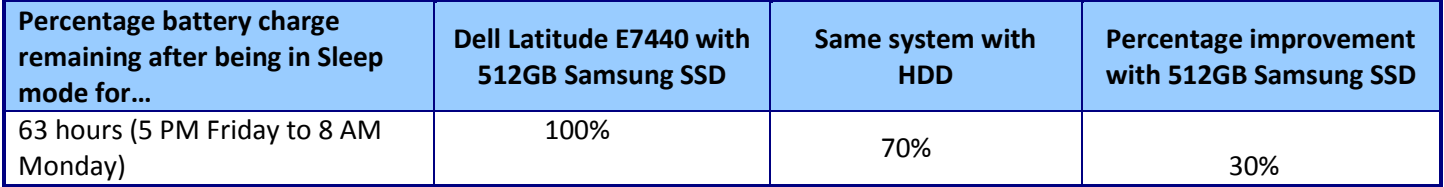

**Figure 10: The percentage battery charge remaining upon exiting Sleep mode. Higher numbers are better.**

## **THE BENCHMARK TESTS WE USED**

In this section, we present a brief overview of the benchmark tests we used. For detailed system configuration information, se[e Appendix A.](#page-6-0) For step-by-step details on how we tested, see [Appendix B.](#page-10-0)

#### **PassMark Performance Test**

The Disk Mark component of PassMark Performance Test measures data transfer speed when reading or writing data both sequentially and randomly to one or more disks. Many factors affect this speed, and the Advanced Disk Drive Test allows the user to vary most of these factors and compare the results. For more information on this benchmark, see [www.passmark.com/products/pt.htm.](http://www.passmark.com/products/pt.htm)

#### **BAPCo SYSmark 2014**

BAPCo SYSmark 2014 is an application-based benchmark that tests performance in the following office workload scenarios: office productivity, media creation, Web development, data/financial analysis, 3D modeling, and system management. SYSmark 2014 records the time the system takes to complete each individual operation in each scenario. For more information on this benchmark, see [www.bapco.com/products/sysmark-2014.](http://www.bapco.com/products/sysmark-2014)

### **BAPCo MobileMark 2012**

MobileMark 2012 is an industry-standard benchmark that provides a battery life rating and a performance rating based on common office scenarios. In our tests, we focus solely on the battery life rating. MobileMark 2012 applications and workloads specific to mobile systems. These include office activities like file and document management, data processing, and rich content creation. This module provides a score for battery life of the tested applications.

MobileMark 2012 includes the following applications with their corresponding tasks:

- ABBYY® FineReader Pro 11
- Adobe Acrobat® Pro X
- Adobe Flash® Player 11
- Adobe Photoshop CS5 Extended 12.04
- Adobe Photoshop Elements 10
- Adobe Premiere® Pro CS 5.5
- CyberLink PowerDVD Ultra 11
- Microsoft Excel® 2010 SP1
- Microsoft Internet Explorer® 9
- Microsoft Outlook® 2010 SP1
- Microsoft PowerPoint® 2010 SP1
- Microsoft Windows Media Player
- Microsoft Word 2010 SP1
- Mozilla® Firefox® 10.0.2
- WinZip® Pro 16

MobileMark 2012 measures system battery life in minutes. It records system battery life at the start of the benchmark and repeats the workload until the system battery life is depleted, or until the system powers down due to low battery life.

MobileMark 2012 records a timestamp once per minute. At the end of the benchmark, it compares the beginning timestamp to the final (last recorded) timestamp. MobileMark 2012 derives its system battery life rating as the number of minutes between the start and end timestamps.

For more information on this benchmark, see

[http://www.bapco.com/products/mobilemark2012/index.php.](http://www.bapco.com/products/mobilemark2012/index.php)

## <span id="page-6-0"></span>**IN CONCLUSION**

A zippy Samsung SSD-based laptop can speed up your employees' experience at work. Saving a few seconds here and there over the course of the day might sound inconsequential, but those seconds can add up. We found that the Dell Latitude E7440 with a 512GB Samsung PM851 SSD outperformed the same system with an HDD in both performance and battery life. Investing in Samsung SSDs for your Dell Latitude 14 7000 Series laptops can boost both employee productivity and morale. As SSDs continue to evolve, employees will likely be able to benefit from the performance advantages of SSDs without sacrificing storage space.

For more info on the Dell Latitude 14 7000 Series laptop, visit [www.dell.com/us/business/p/latitude-e7440-ultrabook/fs?pf=v.](file://ptmain.ptnet.principledtech.com/PT/Project%20Data/Monet%202/Report/www.dell.com/us/business/p/latitude-e7440-ultrabook/fs%3fpf=v) To learn about the SSD options that Dell offers, visi[t www.dell.com/business/ssd.](http://www.dell.com/business/ssd)

For more info on Samsung SSD technology, visit

[www.samsung.com/global/business/semiconductor/product/flash-ssd/overview.](http://www.samsung.com/global/business/semiconductor/product/flash-ssd/overview)

# **APPENDIX A – SYSTEM CONFIGURATION INFORMATION**

Figure 11 provides detailed configuration information for the test systems. The systems were identically configured outside of the hard disk.

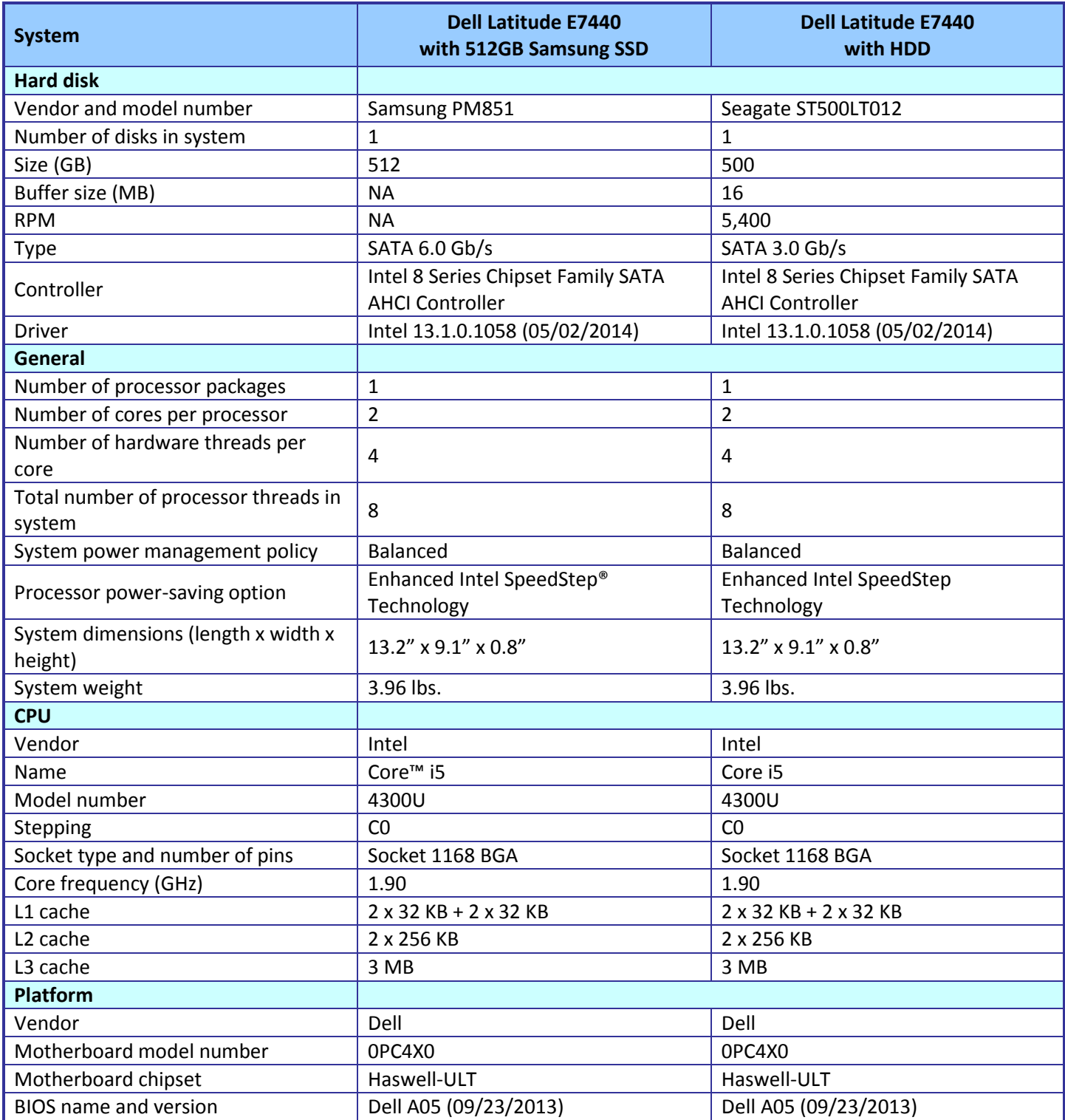

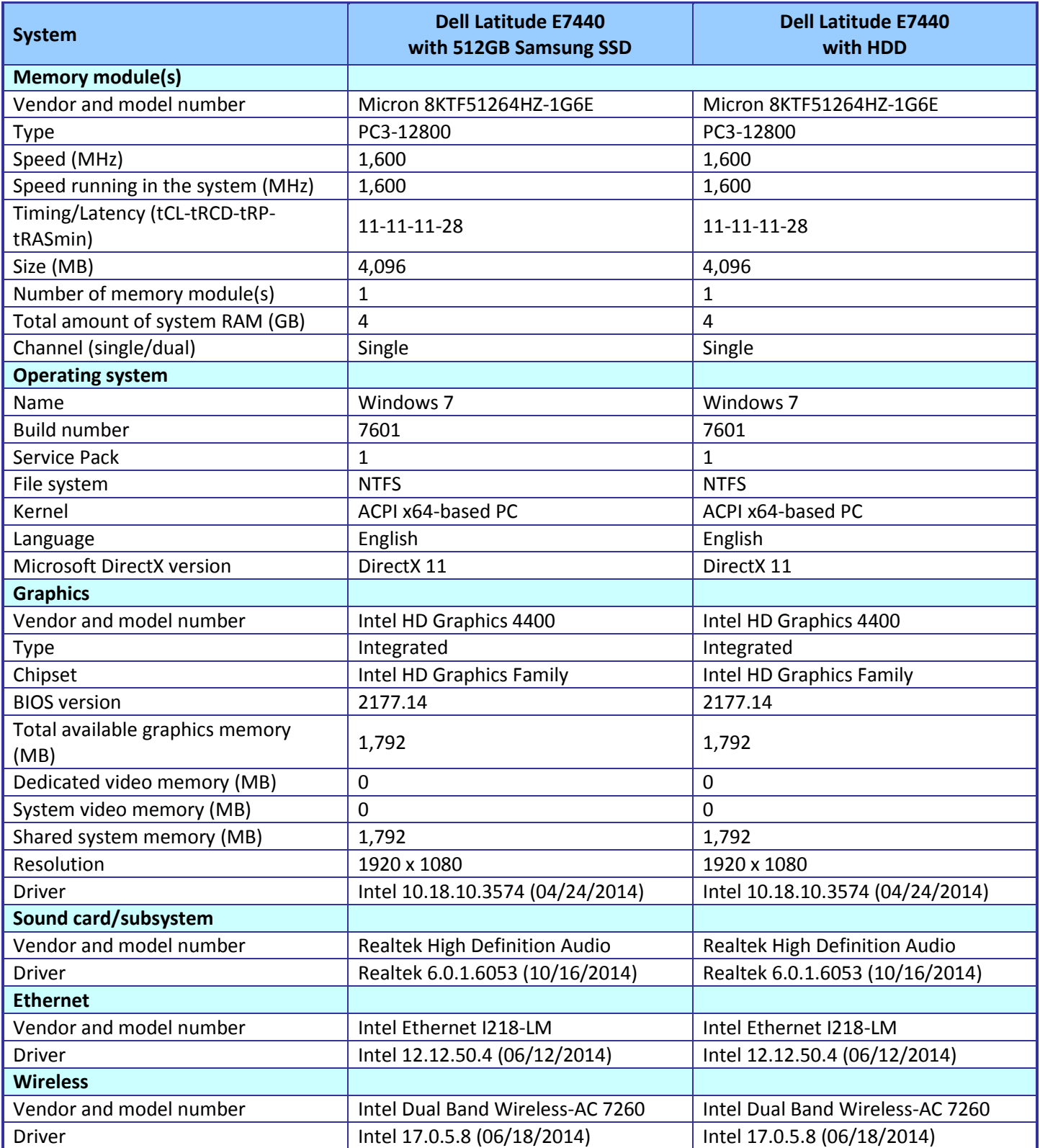

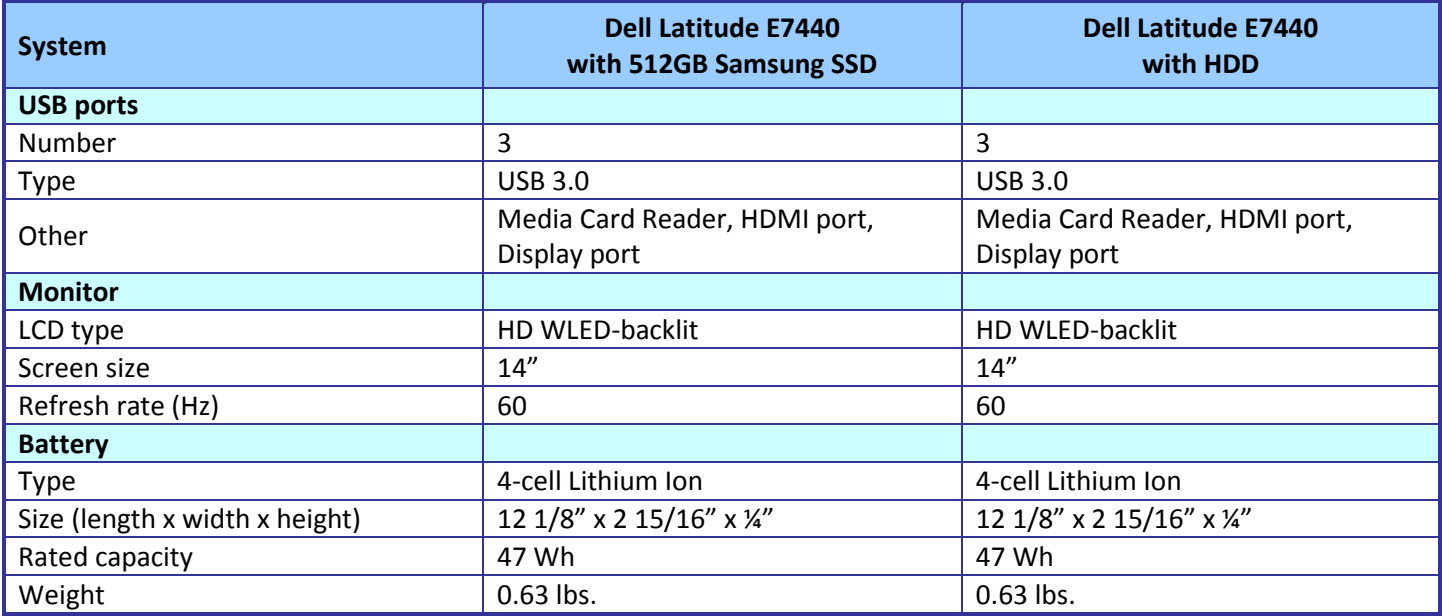

**Figure 11: Configuration information for the test systems.**

# <span id="page-10-0"></span>**APPENDIX B - HOW WE TESTED**

# **MEASURING SYSTEM PERFORMANCE**

### **Measuring disk performance with PassMark PerformanceTest 8**

#### **Setting up the test**

- 1. Download PassMark PerformanceTest Professional 8.0 fro[m http://www.passmark.com/products/pt.htm.](http://www.passmark.com/products/pt.htm)
- 2. Double-click petst.exe to run setup.
- 3. At the Welcome screen, click Next.
- 4. Accept the license agreement, and click Next.
- 5. At the Choose Install Location screen, accept the default location of C:\Program Files\PerformanceTest, and click Next.
- 6. At the Select Start Menu Folder screen, click Next.
- 7. At the Ready to Install screen, click Install.
- 8. At the Completing the PerformanceTest Setup Wizard screen, deselect View Readme.txt, and click Finish to launch PerformanceTest.
- 9. At the Purchasing information screen, copy and paste the Username and key, and click Continue.
- 10. At the Key accepted screen, click OK.

#### **Running the test**

- 1. Boot the system and double-click the desktop icon to launch PassMark PerformanceTest.
- 2. Bring up an elevated command prompt:
	- a. Select Windows Start orb.
	- b. Type cmd and press Control-Shift-Enter.
- 3. Type Cmd.exe /c start /wait Rundll32.exe advapi32.dll, ProcessIdleTasks
- 4. Do not interact with the system until the command completes.
- 5. After the command completes, wait five minutes before running the test.
- 6. From the top menu, click Tests  $\rightarrow$  Disk  $\rightarrow$  All.
- 7. After the run has finished, record the PassMark Disk Mark results containing Sequential Read, Sequential Write, and Random Seek results.
- 8. Power the system off.
- 9. Repeat the steps 1 through 8 two more times.

### **BAPCo SYSmark 2014 v1.0.1.21**

#### **Antivirus software conflicts**

SYSmark 2014 is not compatible with any virus-scanning software, so we uninstalled any such software that was present on the notebooks before we installed the benchmark.

#### **Pre-installed software conflicts**

SYSmark 2014 installs the following applications, which its test scripts employ:

- Adobe Acrobat XI Pro
- Adobe Photoshop CS6 Extended
- Adobe Premiere Pro CS6
- Google Chrome™
- Microsoft Excel 2013
- Microsoft OneNote® 2013
- Microsoft Outlook 2013
- Microsoft PowerPoint 2013
- Microsoft Word 2013
- Trimble® SketchUp® Pro 2013
- WinZip Pro 17.5

If any of these applications are already on the system under test, they will cause problems with the benchmark due to software conflicts. To avoid any such issues, before we installed the benchmark, we uninstalled all conflicting preinstalled software applications, including different versions of any of the programs SYSmark 2014 uses.

#### **Setting up the test**

- 1. Disable the User Account Control.
	- a. Click Start $\rightarrow$ Control Panel.
	- b. At the User Accounts and Family Safety settings screen, click Add or remove user account.
	- c. At the User Account Control screen, click Continue.
	- d. Click Go to the main User Accounts page.
	- e. At the Make changes to your user account screen, click Turn User Account Control on or off.
	- f. At the User Account Control screen, click Continue.
	- g. Uncheck Use User Account Control to help protect your computer, and click OK.
	- h. At the You must restart your computer to apply these changes screen, click Restart Now.
- 2. Purchase and install SYSmark 2014 v1.0.1.21 with default settings from [www.bapco.com/products/sysmark-2014.](http://bapco.com/products/sysmark-2014)
- 3. To launch SYSmark 2014, double-click the desktop icon, and select Configuration.
- 4. Select All Options, and click Save.

#### **Running the test**

- 1. Double-click the SYSmark 2014 desktop icon.
- 2. Make sure Office Productivity, Media Creation, and Data/Financial Analysis are selected.
- 3. Enter a Project name.
- 4. Select 3 Iterations, check the box beside Conditioning Run and beside Process Idle Tasks, and click Run Benchmark.
- 5. When the benchmark completes and the main SYSmark 2014 menu appears, click Save FDR to create a report.

# **MEASURING SYSTEM AND APPLICATION RESPONSIVENESS**

### **Measuring time to boot and shut down**

- 1. Simultaneously start the timer and boot the system.
- 2. Stop the timer when the Windows taskbar appears.
- 3. Record the result as the Boot time.
- 4. Bring up an administrative command prompt:
- 5. Type Cmd.exe /c start /wait Rundll32.exe advapi32.dll,ProcessIdleTasks. Do not interact with the system until the command completes.
- 6. After the command completes, wait 5 minutes before running the test.
- 7. Press the Windows key, and highlight Power $\rightarrow$ Shut down.
- 8. Simultaneously start the timer and click Shut down.
- 9. Stop the timer when the power LED turns off.
- 10. Record the result as the shutdown time.
- 11. Repeat steps 1 through 10 two more times, and report the median of the three runs.

### **Measuring the time to open Adobe Photoshop Elements 13 and encoding a file to JPEG**

#### **Setting up the test**

- 1. Download and install Photoshop Elements with default options from [http://www.adobe.com/cfusion/tdrc/index.cfm?product=photoshop\\_elements&loc=en\\_us.](http://www.adobe.com/cfusion/tdrc/index.cfm?product=photoshop_elements&loc=en_us)
- 2. Copy the test Photoshop Elements test file to the desktop.
- 3. Setup Adobe Photoshop Elements for testing:
	- a. Open Photoshop Elements.
	- b. Click the Option button.
	- c. Select Photo Editor from the drop-down menu, and click Done.
	- d. Click the Photo Editor button.
	- e. When Photoshop opens, click the Quick tab.
	- f. Close Adobe Photoshop Elements.

#### **Measuring the time to open Adobe Photoshop Elements**

- 1. Boot the system and bring up an administrative command prompt.
- 2. Type Cmd.exe /c start /wait Rundll32.exe advapi32.dll,ProcessIdleTasks. Do not interact with the system until the command completes.
- 3. After the command completes, wait five minutes before running the test.
- 4. Simultaneously start the timer and click the Adobe Photoshop Elements button.
- 5. Stop the timer when Adobe Photoshop Elements is fully displayed.
- 6. Close Adobe Photoshop.
- 7. Shut down the system.
- 8. Repeat steps 1 through 7 two more times, and report the median of the three runs.

#### **Running the test**

- 1. Boot the system and bring up an administrative command prompt.
- 2. Type Cmd.exe /c start /wait Rundll32.exe advapi32.dll, ProcessIdleTasks. Do not interact with the system until the command completes.
- 3. After the command completes, wait five minutes before running the test.
- 4. Simultaneously double-click the Adobe Photoshop Elements test file and start the stopwatch.
- 5. Stop the stopwatch when the file is loaded into Photoshop Elements.
- 6. Click File $\rightarrow$ Save As.
- 7. Select JPEG from the drop-down format menu, and enter a file name.
- 8. Click Save.
- 9. In JPEG Options, slide the file size bar all the way to the right for the largest file (12).
- 10. Simultaneously click OK and start the stopwatch.
- 11. Stop the stopwatch when the progress bar disappears and the curser stops spinning.
- 12. Shut down the system.
- 13. Repeat steps 1 through 12 two more times, and report the median of three runs.

#### **Measuring the time to open Adobe Premiere Elements 13 and encode a file to MPEG**

#### **Setting up the test**

- 1. Download and install Premiere Elements with default options from [http://www.adobe.com/cfusion/tdrc/index.cfm?product=premiere\\_elements&loc=en\\_us](http://www.adobe.com/cfusion/tdrc/index.cfm?product=premiere_elements&loc=en_us)
- 2. Copy the Adobe Premiere Elements test file to the desktop.
- 3. Set up Adobe Premiere Elements for testing:
	- a. Open Premiere Elements.
	- b. Click the Option button.
- c. Select Video Editor from the drop-down menu, and click Done.
- d. Click the Video Editor button.
- e. Select New Project.
- f. When Premiere opens, click the Quick tab.
- g. Close Adobe Premiere Elements.

#### **Measuring the time to open Adobe Premiere Elements**

- 1. Boot the system and bring up an administrative command prompt.
- 2. Type Cmd.exe /c start /wait Rundll32.exe advapi32.dll, ProcessIdleTasks. Do not interact with the system until the command completes.
- 3. After the command completes, wait five minutes before running the test.
- 4. Simultaneously start the timer and click the Adobe Premiere Elements button.
- 5. Stop the timer when Adobe Premiere Elements is fully displayed.
- 6. Close Adobe Premiere.
- 7. Shut down the system.
- 8. Repeat steps 1 through 7 two more times, and report the median of the three runs.

#### **Running the test**

- 1. Boot the system and bring up an administrative command prompt.
- 2. Type Cmd.exe /c start /wait Rundll32.exe advapi32.dll, ProcessIdleTasks. Do not interact with the system until the command completes.
- 3. After the command completes, wait five minutes before running the test.
- 4. Simultaneously double-click the Adobe Premiere Elements test file and start the stopwatch.
- 5. Stop the stopwatch when the project is loaded into Adobe Premiere Elements.
- 6. Click the Publish + Share tab, and select Computer.
- 7. Select MPEG, enter a file name, and simultaneously click Save and start the stopwatch.
- 8. Stop the stopwatch when the progress bar disappears and the Done button appears.
- 9. Shut down the system.
- 10. Repeat steps 1 through 9 two more times, and report the median of three runs.

## **MEASURING BATTERY LIFE**

#### **Measuring battery life with MobileMark 2012**

#### **Avoiding antivirus software conflicts**

MobileMark 2012 is not compatible with any virus-scanning software, so we uninstalled any such software present on the notebook PCs before we installed the benchmark.

#### **Avoiding pre-installed software conflicts**

MobileMark 2012 installs the following applications, which its test scripts employ:

- ABBYY FineReader Pro 11
- Adobe Acrobat Pro X
- Adobe Flash Player 11
- Adobe Photoshop CS5 Extended 12.04
- Adobe Photoshop Elements 10
- Adobe Premiere Pro CS 5.5
- CyberLink PowerDVD Ultra 11
- Microsoft Excel 2010 SP1
- Microsoft Internet Explorer
- Microsoft Outlook 2010 SP1
- Microsoft PowerPoint 2010 SP1
- Microsoft Windows Media Player
- Microsoft Word 2010 SP1
- Mozilla Firefox 10.0.2
- WinZip Pro 16

If any of these applications are already on the system under test, they could cause problems with the benchmark due to software conflicts. To avoid any such issues, before we installed the benchmark, we uninstalled all conflicting pre-installed software applications, including different versions of any of the programs MobileMark 2012 uses.

#### **Adjusting display brightness and power settings**

The brightness of a notebook's display affects its battery life. Therefore, BAPCo requires that, before you test with MobileMark 2012, you do the following step: make sure the brightness of the notebook's monitor is greater than or equal to 150 nits on a completely white screen while the notebook is unplugged and running on battery power. The measurement follows the standards from the Video Electronics Standards Association [\(www.vesa.org\)](http://www.vesa.org/).

We complied with this standard for all the tests we ran by setting the notebook PC's brightness as close to 150 nits as we could without going below that brightness level. We used the following procedure before we started each test. Note: This procedure assumes we began with the notebook plugged into the power supply.

- 1. To create a completely blank, white screen, open Microsoft Paint by clicking Start→All Programs→ Accessories→Paint.
- 2. Press Ctrl+W to open the Resize and Skew dialog.
- 3. Under Horizontal and Vertical enter 200, and click OK.
- 4. Click the View tab.
- 5. Click Full screen to view a white screen.
- 6. Wait 45 minutes to allow the screen to warm.
- 7. Unplug the notebook from the power supply, and measure the display's brightness using a luminance meter in the center of the screen. (We used the Gossen Mavolux5032C.)
- 8. If the reading is below or significantly greater than 150 nits, adjust the screen brightness to as close to 150 nits, without going under, as possible. Then retest:
	- a. Click the Windows start button, and type power options in the Windows Start Search box.
	- b. Click Change plan settings.
	- c. Click Change advanced power settings.
	- d. Expand the Display option, and change the Display brightness on battery and plugged in to the correct percentage that produces no less than 150 nits.
- 9. Allow the notebook to run on battery power for 10 minutes, re-measure the display, and adjust the brightness up or down as necessary.
- 10. Verify that the notebook saved the brightness setting by plugging in the system, unplugging it, and taking another reading.

Note: If the notebook did not save this setting, use its power management application(s) to set the brightness appropriately, and save that setting. If saving the settings is ineffective, use the keyboard brightness setting keys to adjust the screen to bring the display as close to 150 nits as possible. Next, note how many times you pressed the button to achieve the desired brightness. After unplugging the system under test, use the keyboard to set the desired

brightness by pressing the brightness button as many times as you previously noted to return the screen to the correct brightness level.

#### **Using the MobileMark built-in Configuration Tool**

This tool supports three levels of configuration:

- 1. Only makes changes that are REQUIRED in order for the benchmark to run.
- 2. Additionally, makes changes that are RECOMMENDED for repeatable results.
- 3. Additionally, makes OPTIONAL changes that help ensure best results.

The Configuration tool makes the following configuration changes at each of the three levels:

#### *Level 1 - Required*

- Disables User Account Control (UAC)
- Disables Windows Update
- Disables System Sleep and Hibernate
- Sets Screen Dimming Timeout (2 minutes)
- Disables Low Battery Actions
- Disables Network Proxies
- Disables Autorun for Optical Drive

#### *Level 2 - Recommended*

- Create BAPCo power scheme
- Set Power Plan Type to balanced
- Disables Windows Firewall
- Disables Windows Sidebar/Gadgets
- Disables Windows Pop-ups
- Disables Incoming Remote Desktop Connections
- Disables Windows Error Reporting
- Disables Screen Saver and Monitor Timeout
- Sets CPU Adaptive Mode
- Disables Desktop Slideshow
- Disables Disk Defrag

#### *Level 3 - Optional*

- Sets Hard Disk Timeout
- Disables Windows Defender
- Disables System Restore
- Ignores Laptop Lid Close
- Sets Maximum Display Brightness
- Disables Adaptive Brightness

We chose all options listed - Level 3- in the Configuration tool.

#### **Installing MobileMark 2012 and configuring the system for testing**

- 1. Verify that the wireless adapter is enabled and connected to a wireless router that is not connected to the Internet.
- 2. Insert the MobileMark 2012 Install DVD into the notebook PC's DVD drive.
- 3. When the Autoplay menu appears, click Run MobileMark2012 Setup.exe.
- 4. At the Welcome screen, click Next.
- 5. Enter the serial number, and click Next.
- 6. Accept the license agreement, and click Next.
- 7. At the Choose Components screen, select Full, and click Next.
- 8. At the Choose Install Location screen, accept the default location of C:\Program Files (x86)\BAPCo\MobileMark2012, and click Next.
- 9. At the Choose Start Menu Folder screen, click Install.
- 10. Insert Disc 2 when prompted.
- 11. At the InstallShield Wizard Complete screen, click Finish.
- 12. Launch MobileMark 2012.
- 13. Click Configuration and choose only the Required options.
- 14. Click Apply, and restart the computer when prompted.
- 15. Adjust the screen brightness to no less than 150 nits:
	- a. Click the Windows start button, and type power options in the Windows Start Search box.
	- b. Click Change plan settings.
	- c. Click Change advanced power settings.
	- d. Expand the Display option, and change the Display brightness on battery and plugged in to the correct percentage that produces no less than 150 nits.

Note: If you are unable to save these settings, please see the Displaying Brightness section above.

#### **Conditioning the battery**

- 1. Plug the AC power adapter into the notebook PC, and completely charge the battery.
- 2. Install MobileMark 2012, following the steps we outlined in the Installing MobileMark 2012 section earlier in this section.
- 3. Double-click the MobileMark 2012 icon on the desktop.
- 4. Click the Office Productivity icon.
- 5. Type System Conditioning as the name for this test in the Project Name, check the box next to conditioning, and click Continue.
- 6. If MobileMark 2012 lists no problems or warnings, click Continue. If it does list any problems or warnings, close MobileMark 2012, and correct the problem(s) before proceeding.
- 7. When prompted, unplug the AC power adapter. The Office Productivity test begins immediately.
- 8. The test is complete when the notebook PC has fully depleted its battery and is no longer operational when running on battery power.
- 9. Plug the AC power adapter into the notebook PC, and completely charge the battery.

#### **Measuring battery life with MobileMark 2012**

We performed the following steps to run the MobileMark 2012 Office Productivity benchmark:

- 1. Double-click the MobileMark 2012 icon on the desktop.
- 2. Select the Office Productivity test by clicking the Office Productivity icon.
- 3. Enter a name for this test in the Project Name field, and click Continue.
- 4. If MobileMark 2012 lists no problems or warnings, click Continue. If it does list any problems or warnings, close MobileMark 2012, and correct the problem(s) before proceeding.
- 5. When prompted, unplug the AC power adapter. The test begins immediately.
- 6. The Office Productivity test is complete when the notebook PC has fully depleted its battery and is no longer operational when running on battery power.

We executed the MobileMark 2012 Office Productivity test three times on the system and took the median battery life run as the representative score for that test.

#### **Getting the MobileMark 2012 results**

After each MobileMark Productivity 2012 test completed, we plugged the AC power adapter into the notebook PC and turned on the system. MobileMark 2012 started automatically after the system booted, then analyzed the test scores and opened the Test Results Viewer with the results from the last test.

To submit these results to BAPCo, we saved the test results by performing the following steps:

- 1. Click Save.
- 2. Enter a name and select FDR to save the results as an FDR file.
- 3. Click Save again, and select PDF to save the results as a PDF file.
- 4. Browse to the Documents directory where the result FDR and PDF files were saved.

### **Measuring battery charge after sleep**

#### **Setting up the test**

- 1. Using the Intel Rapid Start Technology Manager application, set the iRST timer to 0 minutes.
- 2. Charge the battery to 100%.
- 3. Disable Intel Smart Connect Technology:
	- a. Right-click the Intel Smart Connect icon in the taskbar, and select Open Configuration Utility.
	- b. Drag the On/Off button to Off.
	- c. Close Intel Smart Connect.

#### **Running the test**

- 1. Boot the system and bring up an administrative command prompt.
- 2. Type Cmd.exe /c start /wait Rundll32.exe advapi32.dll, ProcessIdleTasks
- 3. Do not interact with the system until the command completes.
- 4. After the command completes, wait 5 minutes before running the test.
- 5. Unplug the system.
- 6. Simultaneously start the timer and put the system into sleep mode (Start $\rightarrow$ Sleep).
- 7. Allow the system to sleep for 63 hours.
- 8. At the end of the test period, press the power button to resume from sleep mode.
- 9. Record the battery percentage.

## **ABOUT PRINCIPLED TECHNOLOGIES**

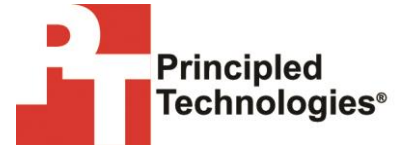

Principled Technologies, Inc. 1007 Slater Road, Suite 300 Durham, NC, 27703 www.principledtechnologies.com We provide industry-leading technology assessment and fact-based marketing services. We bring to every assignment extensive experience with and expertise in all aspects of technology testing and analysis, from researching new technologies, to developing new methodologies, to testing with existing and new tools.

When the assessment is complete, we know how to present the results to a broad range of target audiences. We provide our clients with the materials they need, from market-focused data to use in their own collateral to custom sales aids, such as test reports, performance assessments, and white papers. Every document reflects the results of our trusted independent analysis.

We provide customized services that focus on our clients' individual requirements. Whether the technology involves hardware, software, Web sites, or services, we offer the experience, expertise, and tools to help our clients assess how it will fare against its competition, its performance, its market readiness, and its quality and reliability.

Our founders, Mark L. Van Name and Bill Catchings, have worked together in technology assessment for over 20 years. As journalists, they published over a thousand articles on a wide array of technology subjects. They created and led the Ziff-Davis Benchmark Operation, which developed such industry-standard benchmarks as Ziff Davis Media's Winstone and WebBench. They founded and led eTesting Labs, and after the acquisition of that company by Lionbridge Technologies were the head and CTO of VeriTest.

Principled Technologies is a registered trademark of Principled Technologies, Inc. All other product names are the trademarks of their respective owners.

Disclaimer of Warranties; Limitation of Liability:

PRINCIPLED TECHNOLOGIES, INC. HAS MADE REASONABLE EFFORTS TO ENSURE THE ACCURACY AND VALIDITY OF ITS TESTING, HOWEVER, PRINCIPLED TECHNOLOGIES, INC. SPECIFICALLY DISCLAIMS ANY WARRANTY, EXPRESSED OR IMPLIED, RELATING TO THE TEST RESULTS AND ANALYSIS, THEIR ACCURACY, COMPLETENESS OR QUALITY, INCLUDING ANY IMPLIED WARRANTY OF FITNESS FOR ANY PARTICULAR PURPOSE. ALL PERSONS OR ENTITIES RELYING ON THE RESULTS OF ANY TESTING DO SO AT THEIR OWN RISK, AND AGREE THAT PRINCIPLED TECHNOLOGIES, INC., ITS EMPLOYEES AND ITS SUBCONTRACTORS SHALL HAVE NO LIABILITY WHATSOEVER FROM ANY CLAIM OF LOSS OR DAMAGE ON ACCOUNT OF ANY ALLEGED ERROR OR DEFECT IN ANY TESTING PROCEDURE OR RESULT.

IN NO EVENT SHALL PRINCIPLED TECHNOLOGIES, INC. BE LIABLE FOR INDIRECT, SPECIAL, INCIDENTAL, OR CONSEQUENTIAL DAMAGES IN CONNECTION WITH ITS TESTING, EVEN IF ADVISED OF THE POSSIBILITY OF SUCH DAMAGES. IN NO EVENT SHALL PRINCIPLED TECHNOLOGIES, INC.'S LIABILITY, INCLUDING FOR DIRECT DAMAGES, EXCEED THE AMOUNTS PAID IN CONNECTION WITH PRINCIPLED TECHNOLOGIES, INC.'S TESTING. CUSTOMER'S SOLE AND EXCLUSIVE REMEDIES ARE AS SET FORTH HEREIN.